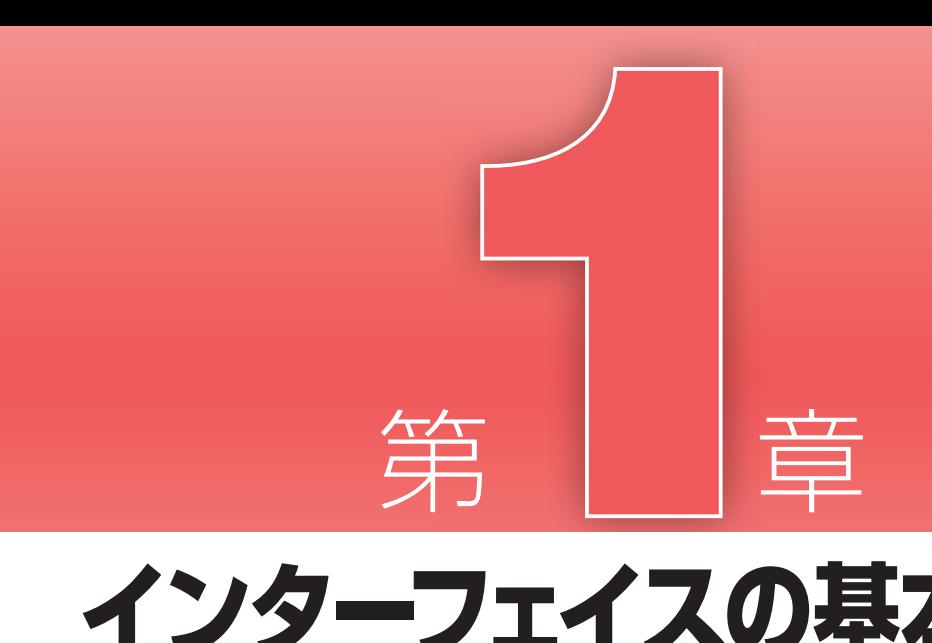

 『スーパーマップル・デジタル 10』 を使いこなすには、画面の見方を知っ ておく必要があります。本章では、各

画面の見方やメニュー類の意味や機能 に加えて、各種設定の変更方法につい て解説します。

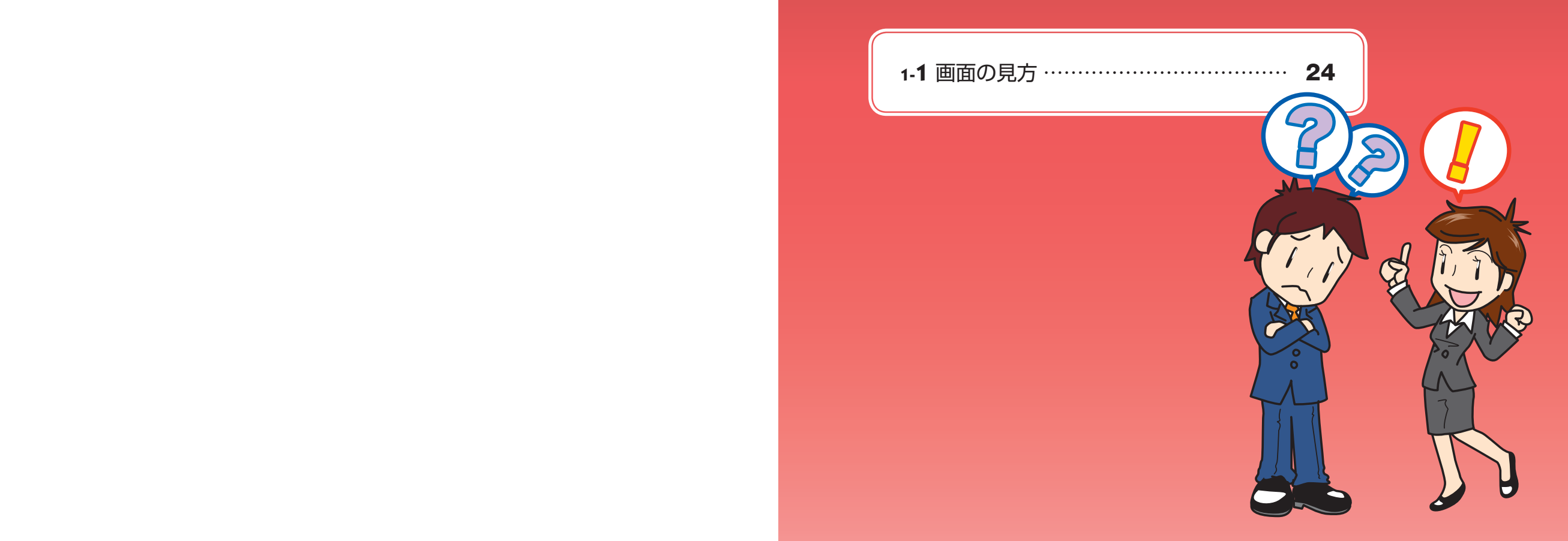

イスの基本説明

**2 1**

# ■画面の見方

**1-**1

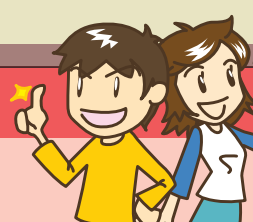

スーパーマップル・デジタルには多くの機能が 用意されています。それぞれの機能を正しく利 用するために、画面内にあるメニューの役割を しっかり理解しておきましょう。 このセクション

では、基本となる画面構成、マップルメニュー リボンメニュー、検索バー、作業バーについて 概要を紹介しています。利用法の詳細について は、第2章以降を参照してください。

# 基本となる画面構成

メイン画面はマップルボタン、ショートカットバー、タイ トルバー、クイックアクセスバー、リボンのタブ、リボン、

グループ、検索バー、地図切替タブ、作業バー、ステータ スバーで成り立っています。

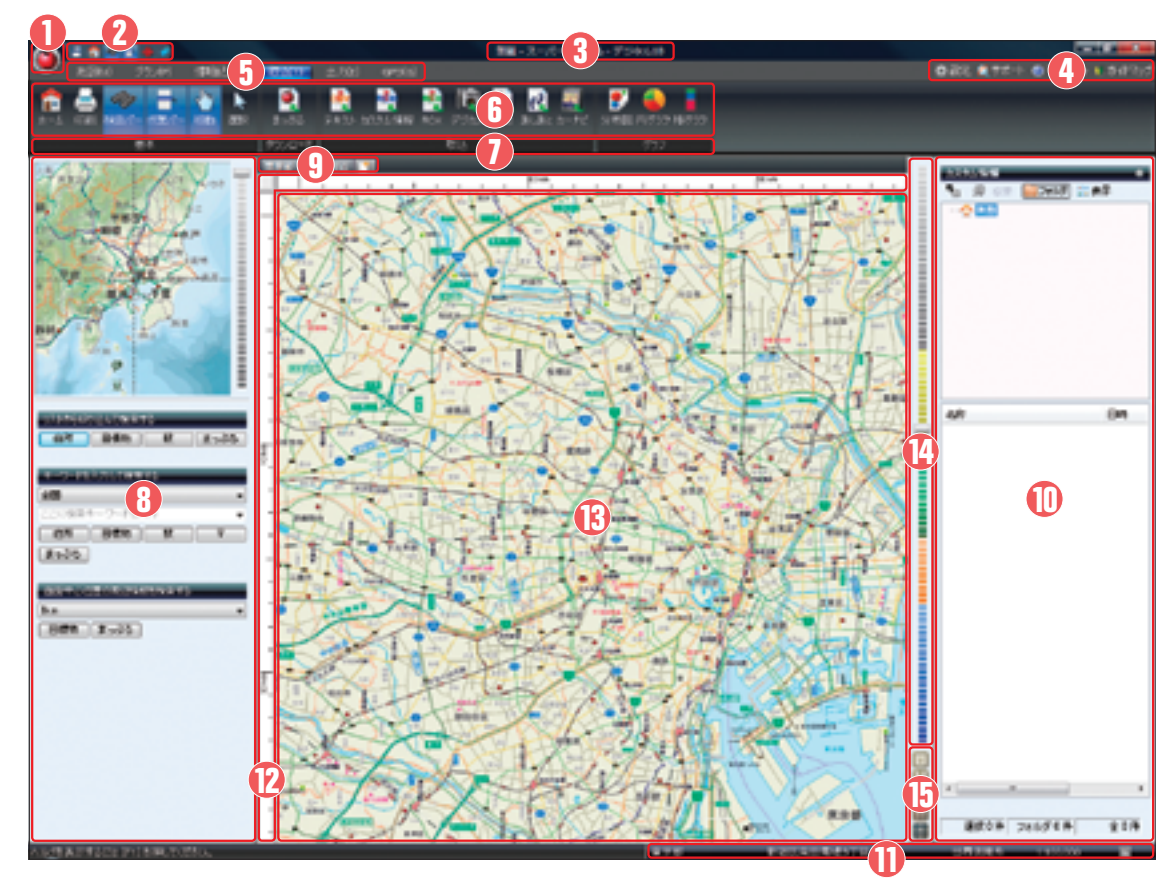

### **マップルボタン**

マップルメニューを呼び出すときにクリックします。マッ プルメニューの内容はP.26で解説しているので、そちら を参照してください。

### **ショートカットバー**

各リボンでよく使う機能を集約したボタン群です。「上書 き保存」「ホーム」「検索バー」「作業バー」「マーカー」「リボ ンバー」の6種類が用意され、リボンがどの状態になって いても、ここをクリックすれば素早く操作を実行できます。

### **のタイトルバー**

現在開いているファイル名を中央に表示します。また、バー の右側にあるボタンからウィンドウを最小化、最大化、閉 じることができます。

### **クイックアクセスバー**

設定、サポート、マニュアル、ガイドマップの各メニュー にアクセスします。サポートページの表示にはインター ネット接続が必要です。

### **リボンのタブ**

操作のタイプを変更するときに、目的のタブをクリックし て切り替えます。「地図」タブ、「プラン」タブ、[情報記入] タブ、[取込]タブ、[出力]タブ、[GPS]タブの6種類 があります。

### **のリボン**

さまざまな機能をダイレクトに選択できるツールバーで す。リボンのタブを切り替えることで、表示されるボタン が変わります。詳しくはP.27~で解説しています。 ウィンドウの横幅により、リボン内のボタンなどのレイア ウトは可変します。

### **グループ**

リボンには多くの機能がありますが、系統によって機能は グループ化されています。これにより、分かりやすく操作 できるようになっています。

### **の検索バー**

索引図を利用した現在位置の確認と、住所・施設名などの 検索を行なう場所です。検索バーの詳しい内容はP.34で 解説しています。

### **の地図切替タブ**

複数の地図を切り替えて表示させるためのタブです。地図 切替タブを使ってメイン表示させる地図を選択します。

### **M作業バー**

プランニングやカスタム情報、GPSを操作するときは、 画面右側の作業バーにデータが収録され、そこで具体的な 作業を行ないます。詳しくはP.35~で解説しています。

### **ステータスバー**

表示地図の中心となる最寄住所もしくはマウスカーソル位 置の経度・緯度、現在の測地系、現在の縮尺を表示します。

**ルーラー** メモリに距離を表示しています。

**地図ウィンドウ** メインの地図を表示します。

### **個ズームバー**

スライダ(つまみ)を下に移動させると地図が拡大され、 上に移動させると縮小されます。ある縮尺に達すると、自 動で地図の種類が変更されます。

### **標準縮尺ボタン**

ボタンをクリックすると、割り当てられた縮尺で地図が表 示されます。5種類用意されており、上から順に標準縮尺 1(1:500,000表示)、標準縮尺2(1:100,000表示)、 標準縮尺3(1:25,000表示)、標準縮尺4(1:12,000 表示)、標準縮尺5(1:5,000表示)となります。

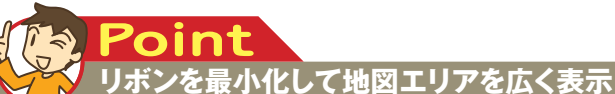

**「地図]や「プラン]などのリボンのタブをダブルクリックすると、その下 のリボンのメニューは非表示となった最小化状態になり、地図の表示エリ アを拡大できます。最小化の状態からはダブルクリックすることで元に戻り ますが、シングルクリックによって一時的に表示・非表示を切り替えること もできます(右クリックでも一時的に非表示状態へすることが可能)。また、 ショートカットバーの でも切り替えが可能です。**

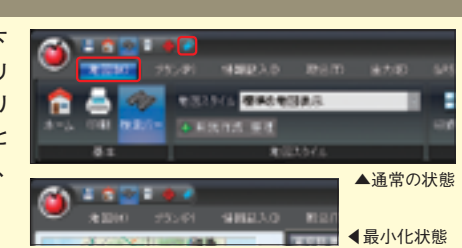

**1**

### **2 3 4 5 6** インターフェイスの基本説明 **マップルボタン** インターフェイスの基本説明 **1** 新規作成(N) **2** |默 (○)… 上書き保存(S) **3 4** 名前を付けて保存(A)... 5 印刷(P)... ファイル情報(F)... **6 7** アップデート(M)... パージョン情報(V)... **8 9** 終了

画面左上のマップルボタンをクリックすると、マップルボ――や保存、アップデートの実行といったメインメニューを利 タンの下にメニューが表示されます。ファイルの新規作成 用できます。

### **新規作成**

ファイルを新しく作成します。現在表示されている地図に情報が登録 されている場合、保存を行なってから新規地図が表示されます。

### **②開く**

 $Ctr$   $H$  N

 $Ctr<sub>H</sub> + <sub>O</sub>$ 

 $Ctr$ I+S

 $CtrF$ 

カスタム情報ファイル (\*.rcm) としてパソコンに保存されたファイ ルを開きます。

### **8上書き保存**

パソコンに保存されているカスタム情報ファイル(\*.rcm)の登録情 報を変更した場合、データを上書きして保存します。

### **4名前を付けて保存**

作業中のカスタム情報ファイルに名前と保存先を設定して保存します。

### **6印刷**

現在表示されているファイルを印刷します。印刷の種類は、地図の印 刷、カスタム情報の印刷、プランの印刷の3つが用意されています。

### **6ファイル情報**

カスタム情報ファイルごとに、タイトル、サブタイトル、作成者、コピー ライトなどの情報を設定できます。コピーライトを設定することで、 そのカスタム情報ファイルの著作権が保護されるようになります。

### **のアップデート**

インターネットを経由してデータを取得し、スーパーマップル・デジ タルを最新の状態に保ちます。まっぷるコードやまっぷる検索データ の更新にも対応しています。

### **60バージョン情報**

使用しているスーパーマップル・デジタルのバージョンが表示されま す。また、インストール時に登録したシリアル番号を確認できます。

### **終了**

スーパーマップル・デジタルの起動を終了します。

# マップルメニュー インフィッション マップルメニュー しんしょう しゅうしゅう しゅうしゅう おんない おおし おおし おおし おおし おおし はんしょう

リボンのタブには [地図]、[プラン]、[情報記入]、[取込]、 [出力]、[GPS]の6種類が用意されています。ここでは、

各メニューに収録されたさまざまなボタンの機能を説明し ていきます。

# リボンの[地図]タブ

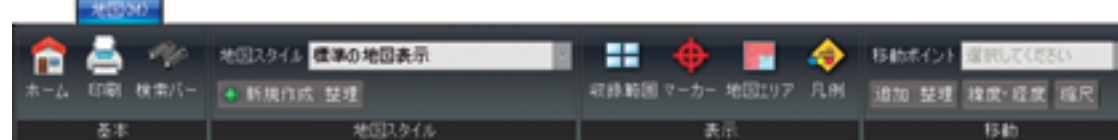

### **基本グループ**

**■ホーム** 起動時の地図表示位置となるホームポジ ションに、現在の表示を戻します。

### **■印刷**

地図の印刷やカスタム情報の印刷、プラン の印刷を実行します。

### ■**検索バー**

クリックするたびに、検索バーの表示・非 表示を切り替えることができます。

### **地図スタイルグループ**

### **■地図スタイル**

プルダウンリストから地図のスタイルを選択し、現 在の地図表示に適用させます。

### **■新規作成・整理**

新しい地図スタイルの作成や、登録されている地図 スタイルの編集・削除を行ないます。

### **表示グループ**

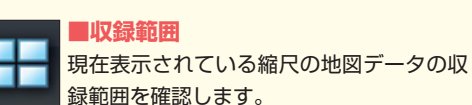

### **■マーカー**

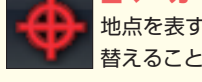

地点を表すマーカーの表示・非表示を切り 替えることができます。

### **■地図エリア**

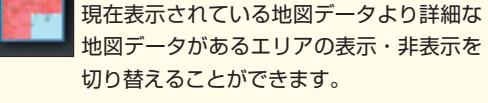

**■凡例**

地図上に表示された線や記号が、それぞれ 何を示しているのかの凡例を表示します。

### **移動グループ**

### **■移動ポイント**

プルダウンリストから選択した場所を中心に、地図 が表示されます。

### **■追加・整理**

現在の表示位置を移動ポイントの一覧に追加します。 移動ポイントの編集・削除も可能です。

### **■緯度・経度**

緯度・経度を指定して地図を表示させます。

### **■縮尺**

表示する地図の縮尺を指定して変更します。

### **1-1** 画面の見方 **1-1** 画面の見方

### リボンの[プラン]タブ 音高尔普 .. 100 0000 ■ 編集レート ■ ■ 日 2006/05/12 13円 : 57分 : 88 | ■ 2006-10:0 「日報 検索ター 作業ター ■ ほかすきる ヨセノ **AREA CARDING DECEDED AT BUILT CARD** 四日日ので

### **基本グループ**

**■ホーム** 起動時の地図表示位置となるホームポジ œ ションに、現在の表示を戻します。

> **■印刷** 地図の印刷やカスタム情報の印刷、プラン の印刷を実行します。

### **■検索バー**

クリックするたびに、検索バーの表示・非 表示を切り替えることができます。

### **■作業バー**

クリックするたびに、作業バーの表示・非 表示を切り替えることができます。

### **プラン設定(1)**

### **■車**

車を利用するプラン時にチェックを入れ、設定しま す。

### **■徒歩+鉄道**

徒歩+鉄道を利用するプラン時にチェックを入れ、設 定します。

### **■車種**

車種を選択します。

### ■連**携ソフト**

インストールされている路線検索ソフトを選択しま す。

### **■検索優先条件**

時間優先や料金優先など、優先したい条件を選択し ます。徒歩+鉄道については、一部の連携ソフトを 利用する場合のみ設定できます。

### **プラン設定(2)**

**■日時設定** 出発または到着日時の設定ができます。

### **■複数ルート検索**

チェックを入れると、ルート候補を複数検索できま す。

### **■高速道路・鉄道駅**

ICや駅を自動選択するか、任意に選択するかを設定 します。「高速道路と鉄道を利用しない」も選択でき ます。

### **■詳細設定**

クリックすると設定画面が表示され、ETCの利用、 時速や燃費などの詳細な設定を行ないます。

### **■ご注意**

プランニングに関する注意事項を表示します。プラ ンニングを実行する前に確認しましょう。

### **プラン実行グループ**

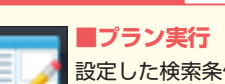

設定した検索条件をもとに、プランの作成 を開始します。

# リボンの[プラン]タブ(プラン実行後)

# **Altr REAL PROPERTY**

### **プランニング活用グループ**

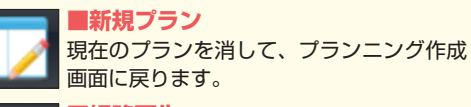

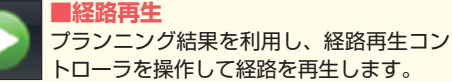

**■カスタム情報** プランニング結果をカスタム情報(テキス ト・折れ線)にします。

# リボンの[情報記入]タブ1

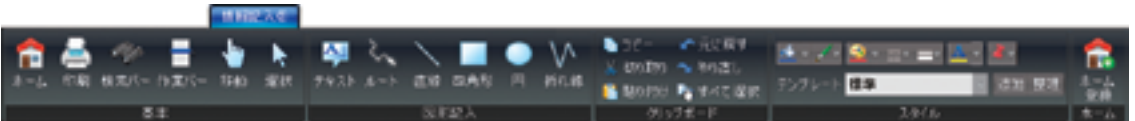

# **基本グループ**

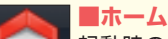

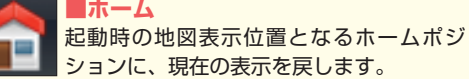

**■印刷** 地図の印刷やカスタム情報の印刷、プラン の印刷を実行します。

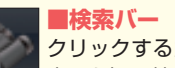

クリックするたびに、検索バーの表示・非 表示を切り替えることができます。

### **■作業バー**

クリックするたびに、作業バーの表示・非 表示を切り替えることができます。

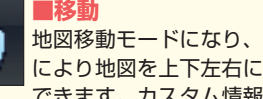

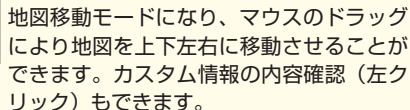

**■選択** 地図上のカスタム情報を、クリックによっ て選択し、移動や編集ができます。

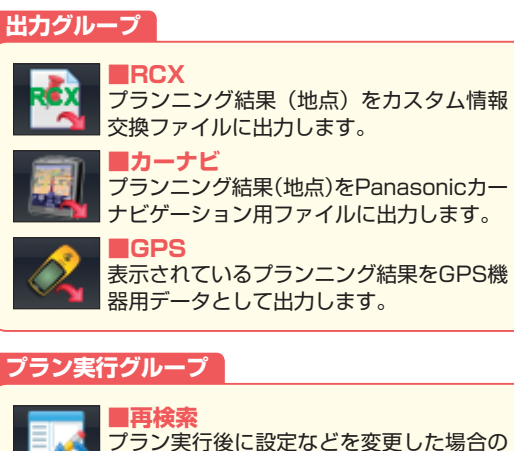

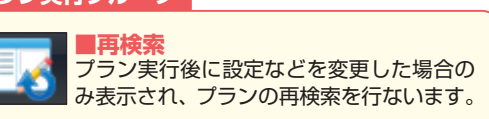

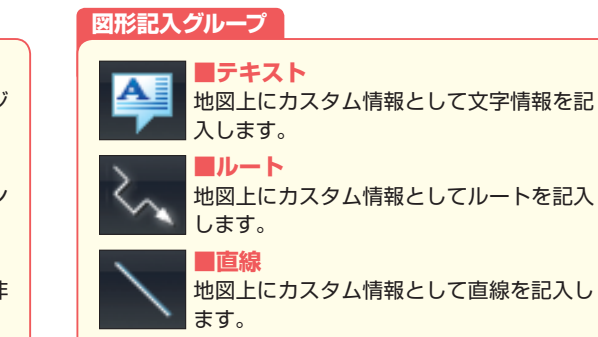

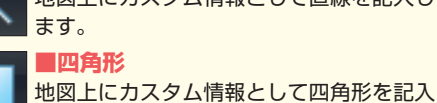

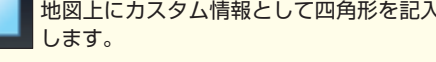

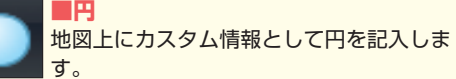

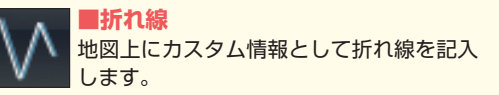

インターフェイスの基本説明

インターフェイスの基本説明

**2 1**

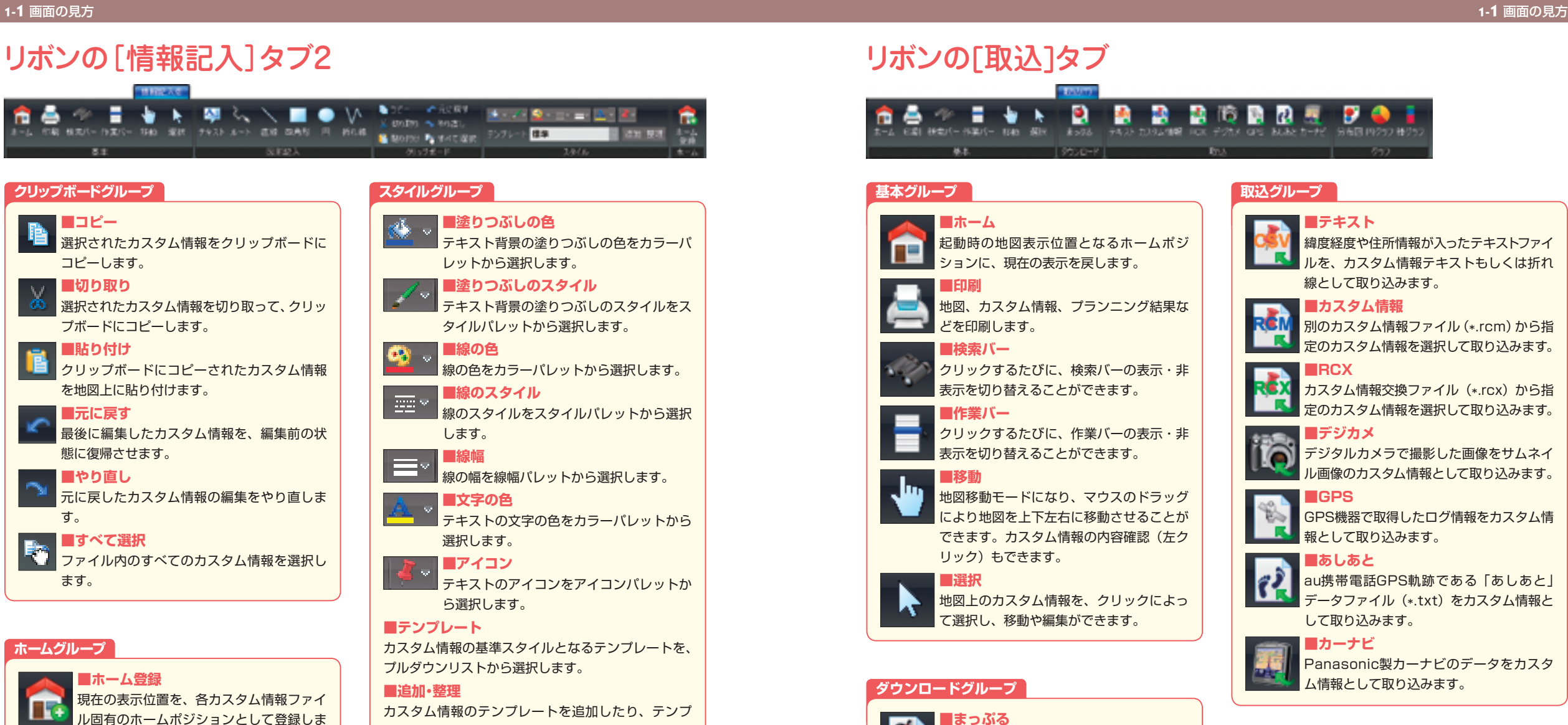

レートの編集・削除を行ないます。

### リボンの[取込]タブ a А п. 書物語図書 6:21 林如(一作集)(一 1545 福田 まっかか デキストカスタム作用 ROX デジカメ GPS あしおとカーデビ 分布図 19クラフ 作り **BOD-R INA 基本グループ 取込グループ ■ホーム** 起動時の地図表示位置となるホームポジ ションに、現在の表示を戻します。 **■印刷** 地図、カスタム情報、プランニング結果な どを印刷します。 **■検索バー** クリックするたびに、検索バーの表示・非 表示を切り替えることができます。 **■作業バー** クリックするたびに、作業バーの表示・非 **■デジカメ** 表示を切り替えることができます。 **■移動** 地図移動モードになり、マウスのドラッグ により地図を上下左右に移動させることが できます。カスタム情報の内容確認(左ク リック)もできます。 **■選択** 地図上のカスタム情報を、クリックによっ て選択し、移動や編集ができます。

### **ダウンロードグループ**

**■まっぷる**

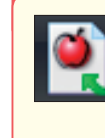

まっぷるダウンロードページに接続し、 MAPPLE 観光ガイドのさまざまなガイド情 報をカスタム情報としてダウンロードできま す。

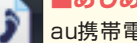

au携帯電話GPS軌跡である「あしあと」 データファイル(\*.txt)をカスタム情報と して取り込みます。

### **■カーナビ**

ム情報として取り込みます。

### **グラフグループ**

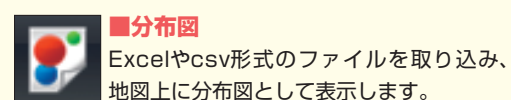

### ■地図上に分布図として表示します。 **■円グラフ**

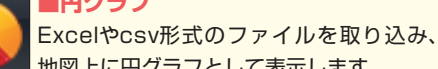

**■棒グラフ** 地図上に円グラフとして表示します。

Excelやcsv形式のファイルを取り込み、 地図上に棒グラフとして表示します。

### **ホームポジションについて Point**

す。

**スーパーマップル・デジタルを起動したり、カスタム情報ファ イルを開いた際、最初に表示される位置をホームポジション**

**と呼びます。カスタム情報ファイルごとのホームポジションは ムポジションは[設定](P.37を参照)から登録を行ないます。 [ホーム登録]ボタンで登録を行ないます。また、通常スーパー マップル・デジタルの起動時に表示される、システムのホー**

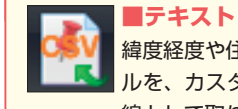

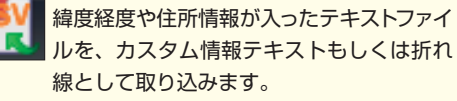

### **■カスタム情報**

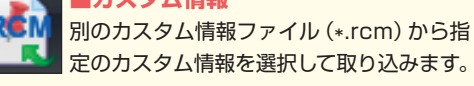

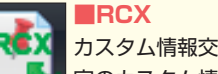

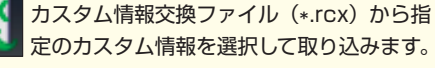

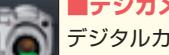

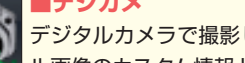

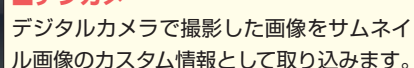

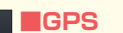

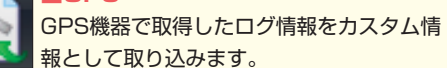

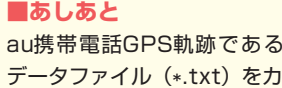

Panasonic製カーナビのデータをカスタ

### リボンの[出力]タブ **OF THE UP A REPORT OF** R 画 R А FRD 地図画像 略地図 カスタム情報 地図画像 ケータイUP 基准

### **基本グループ**

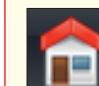

**■ホーム** 起動時の地図表示位置となるホームポジ ションに、現在の表示を戻します。

### **■検索バー**

クリックするたびに、検索バーの表示・非 表示を切り替えることができます。

### **■作業バー**

クリックするたびに、作業バーの表示・非 表示を切り替えることができます。

### **■移動**

地図移動モードになり、マウスのドラッグ により地図を上下左右に移動させることが できます。カスタム情報の内容確認(左ク リック)もできます。

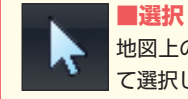

地図上のカスタム情報を、クリックによっ て選択し、移動や編集ができます。

### **出力グループ ■テキスト**

カスタム情報やGPSで取得した折れ線情報 をテキストファイルとして出力します。

### **■RCX**

カスタム情報をカスタム情報交換ファイル として出力します。

### **■カーナビ**

カスタム情報をPanasonic製カーナビ用 ファイルとして出力します。

### **■HTML**

カスタム情報と地図画像を、Webページ用 のHTMLファイルとして出力します。

### **■PMD**

PDA機器向けの地図ソフト「Pocket Mapple Digitall 用に地図データを出力します。

### **■地図画像**

地図データを画像ファイルとして出力しま す。

### **■略地図**

簡易表示の略地図を生成し、画像ファイル として保存やコピーを行ないます。

### **メールグループ**

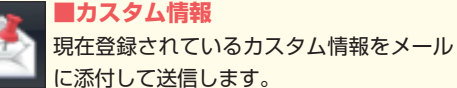

### **■地図画像**

地図画像を切り抜いてメールに添付して送 信します。

### **■ケータイURL**

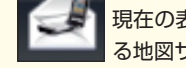

現在の表示位置を、携帯電話から閲覧でき る地図サービス「MAPPLE地図(ちず丸)」 のリンクとしてメールで送信します。

# リボンの[GPS]タブ

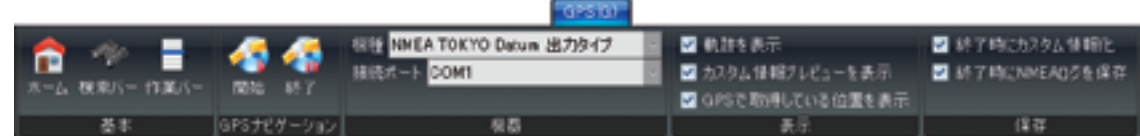

### **基本グループ**

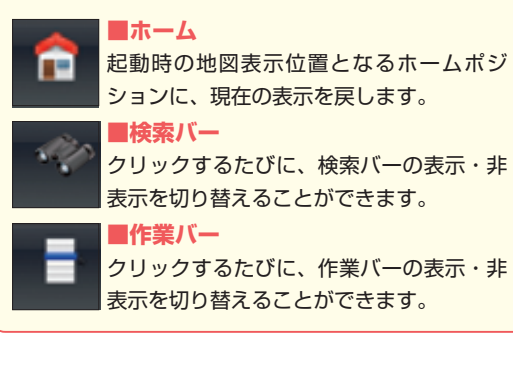

### **表示グループ**

**■軌跡を表示** チェックを入れると移動した軌跡を表示します。 **■カスタム情報プレビューを表示** チェックを入れると、移動中に近接したカスタム情 報のプレビューを表示します。 **■GPSで取得している位置を表示** チェックを入れているとGPS計測位置と地図が連動 します。

### **保存グループ**

### **■終了時にカスタム情報化**

チェックを入れると、GPS計測終了時に軌跡を折れ 線のカスタム情報へ変換します。

**■終了時にNMEAログを保存**

チェックを入れると、GPS計測終了時に軌跡を NMEAログとして保存します。

**■機種**

GPSナビゲーションを開始します。

GPSナビゲーションを終了します。

GPSナビゲーションで使用する機器を選択します。

**■接続ポート** 使用するGPS機器との接続ポートをプルダウンリス トから選択します。

**GPSナビゲーショングループ ■開始**

**■終了**

**機器グループ**

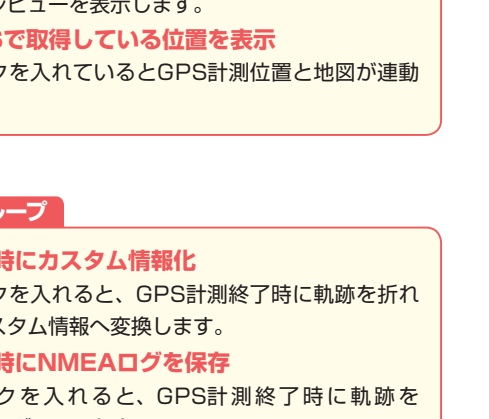

フェイスの基本説明

**2 1**

了

タ

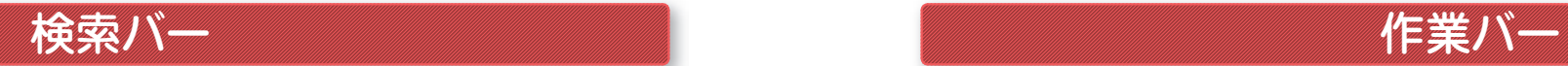

検索バーでは、索引図を利用した現在位置の確認と、住所・ 施設名などで検索を実行できます。地図検索の起点となる

**1**

前橋

小下田

伊 豆

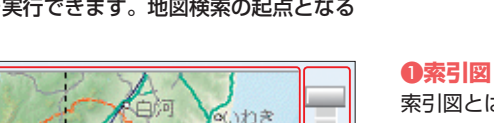

▲水戸

**STRO** 

勝浦

小田山

**2**

Ē

İ

▬

大切なバーなので、常に表示して活用していきましょう。

索引図とは、地図ウィンドウに表示されるメイン地図の位 置を大まかに確認する地図です。索引図上でダブルクリッ クした地域は、そのままメイン地図で表示されます。

### **のズームバー**

索引図の右側にあるズームバーを利用すると、スライドを 上下にドラッグさせることにより、索引図を5段階に拡大・ 縮小することができます。

### **検索ボックス・検索ボタン**

■拡大 ■縮

絞り込み検索やキーワード検索、周辺検索で使用するキー ワード入力ボックスと検索ボタンです。これらを使用した 検索手順は第2章で解説しています。

### **パーテーション**

**U.M.A.** 

az.

 $1 - 36$ 

この部分を上下にドラッグすると、索引図の表示領域を変 更できます。

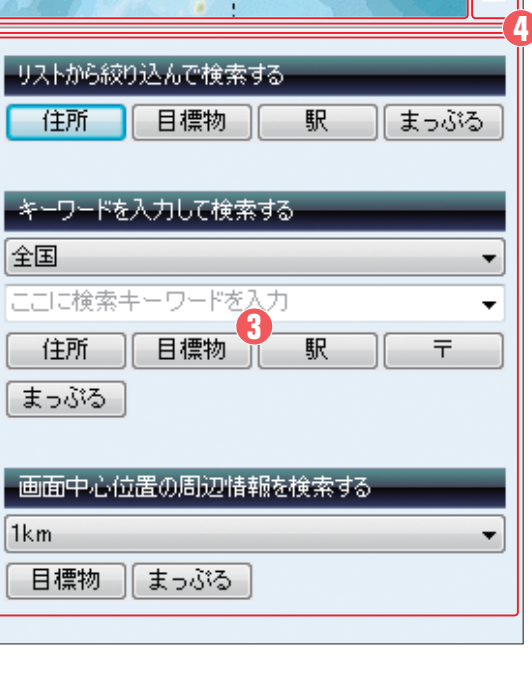

**BH** Γa as.  $\rightarrow$  $\mathbf{r}_2$ **DE** GF | DER | R | Xyl0. **GR | GRN | R | P MARKET DISTURBANCE** 

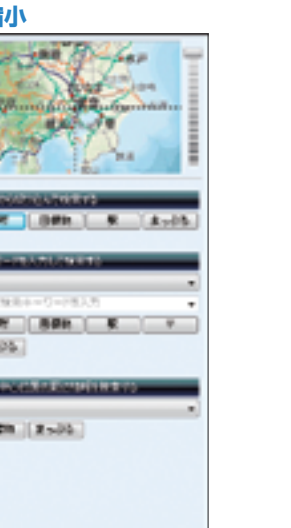

プランニング、カスタム情報、GPSを操作時に具体的な 作業を行なう場所です。操作ごとに画面構成が変わるので

# プランニング画面

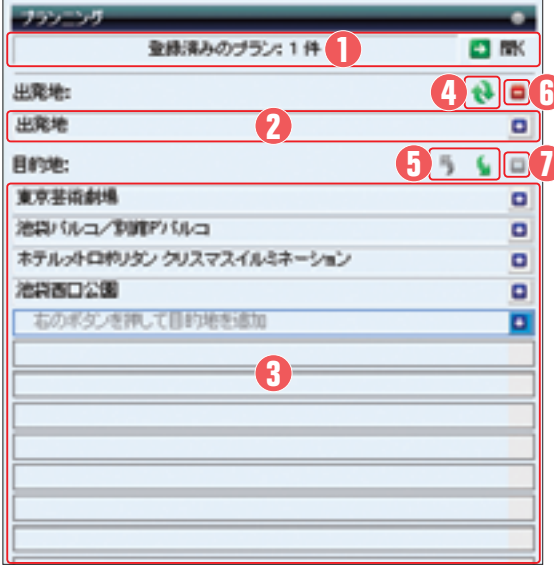

# プランニング結果画面

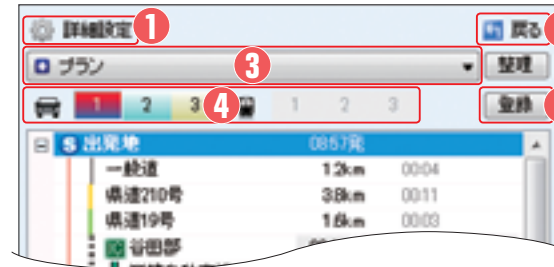

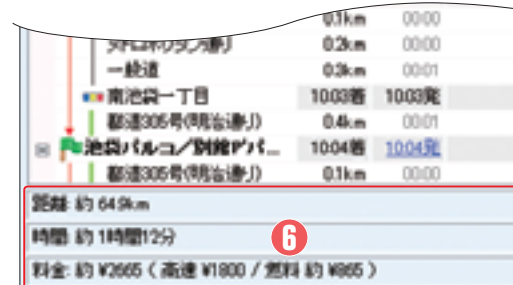

注意しましょう。ここから2ページにわたり、各操作の画 面構成を解説します。

### **登録プラン表示**

現在登録されているプランニング結果の件数を表示します。 「開く」をクリックしてプランニング結果の選択画面を開 きます。

### **出発地**

設定されたプランニングの出発地名を表示します。

設定されたプランニングの目的地名を表示します。目的地 は最大49ヵ所まで登録できます。

### **全入れ替え**

**8日的地** 

設定された出発地・目的地をすべて入れ替え、復路にする ことができます。

### **6目的地入れ替え**

複数の目的地を設定している場合、上下の矢印アイコンを クリックすることで順番を入れ替えることができます。

### **6出発地・目的地クリア**

アイコンをクリックすると、設定した出発地と全目的 地を削除することができます。

### **Q**目的地削除

アイコンをクリックすると、選択されている目的地を 削除することができます。

### *<u></u>*

時速や燃費などの詳細なプランニング設定を行ないます。 クリックすると設定画面が表示されるので、設定したい項 目をタブで切り替えます。

### **戻る**

**2**

**5**

プランニング画面に戻ります。戻るとプランの結果は破棄 されてしまうので、必要に応じて事前に登録しておきます。

### **プランニングリスト**

登録したプランニング結果の一覧をリストから選択します。

### **43プラン候補切り替え**

プラン設定(2)グループの「複数ルート検索」にチェック を入れている場合、数字をクリックすることで表示候補を 選択できます。

### **6プラン登録**

プランニング結果をリストへ登録するときにクリックしま す。

### **移動情報**

移動にかかる総合的な距離、時間、料金(有料道路の料金 や燃料費の内訳)が表示されます。ETC利用時など割引が ある場合は、割引された金額も表示されます。

カスタム情報画面

- 18.85

**1 2 3 4**

-<br>----------

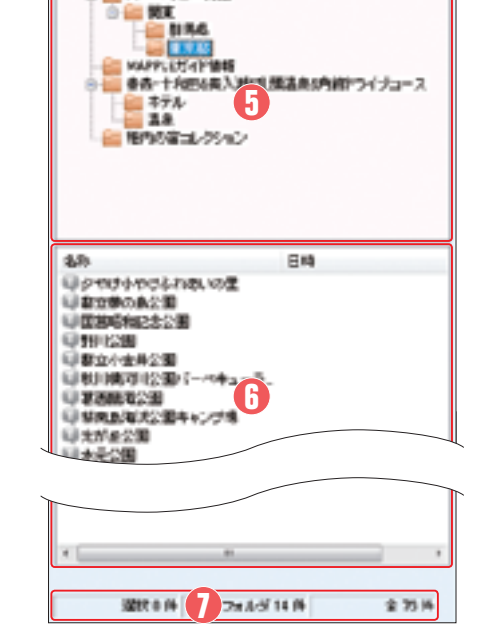

# GPS画面

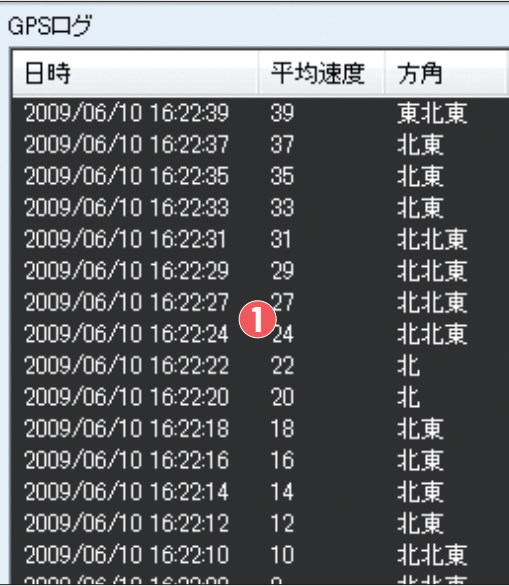

### **10フォルダ階層移動**

に表示する内容についてフォルダの階層を一つ上位のも のに変更します。

### **2検索**

カスタム情報ファイル内に登録したカスタム情報を検索し ます。クリックすると検索画面が表示され、基本情報など の文字列から検索を開始できます。また、地図の中心位置 から指定距離内のカスタム情報を検索することもできます。

### **フォルダ**

のカスタム情報フォルダリストを表示します。

### **表示**

すべて表示やフォルダ直下を表示など、地図上のカスタム 情報の表示設定を行ないます。

### **6カスタム情報フォルダリスト**

カスタム情報をフォルダ単位にまとめた際のフォルダ構成 を表示します。をクリックすることで表示・非表示を切 り替えられます。

### **カスタム情報**

登録されたカスタム情報の一覧です。各カスタム情報をダ ブルクリックすると、その場所へ地図が移動します。また、 右クリックにより名前や設定を変更できます。

### **カスタム情報の件数**

左から現在選択された件数、選択されたフォルダ内の件数、 ファイルの全件数を示します。

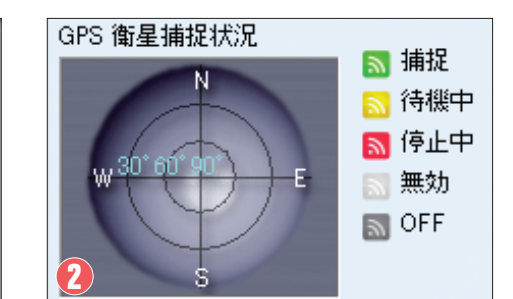

### **MGPSログ**

GPSの軌跡が日時、平均速度、方角で表示されます。

### **GPS衛星補足状況ダイアログ**

GPS機器が正常に認識されると、GPS衛星捕捉状況ダイ アログ上に受信状態を示す点が表示されます。点の色が緑 >黄>赤の順に、受信強度が強いことを表しています。 なおGPS機器の使用環境により、位置情報を完全に取得 するまで数分から数十分かかる場合があります。

# 設定を変更する

 $-67X$ 森設定 象サポート ◎マニュアル M ガイドマップ

# **1 起動の設定**

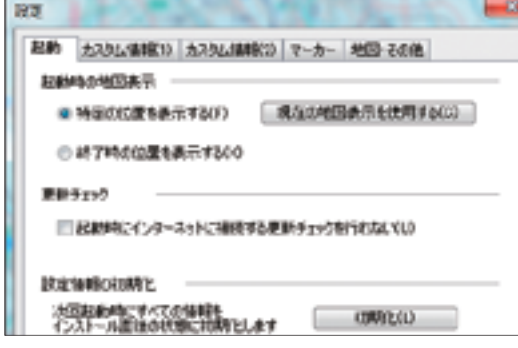

# **2 カスタム情報の設定**

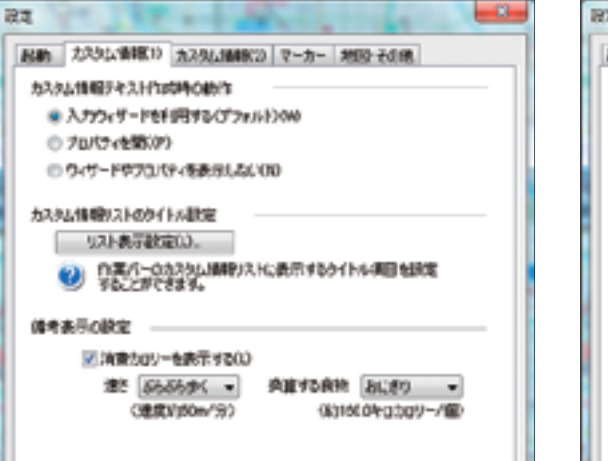

「カスタム情報(1)」タブでは、カスタム情報を入力する ときの操作方法を変更できます。また、作業バーのカスタ ム情報リストに表示するタイトル項目を設定することがで きます。そのほか、移動時の消費カロリーを計算する備考 表示の有無を設定できます。

設定の変更はウィンドウ右上にあるクイックアクセスバー の[設定]ボタン 聞から行なえます。設定は5つのタブに 分かれています。

「起動」タブではスーパーマップル・デジタル10を起動し たときに表示する地図の位置(ホームポジション)を登録 できます。また、インターネットに接続して更新プログラ ムをチェックするかを設定できます。

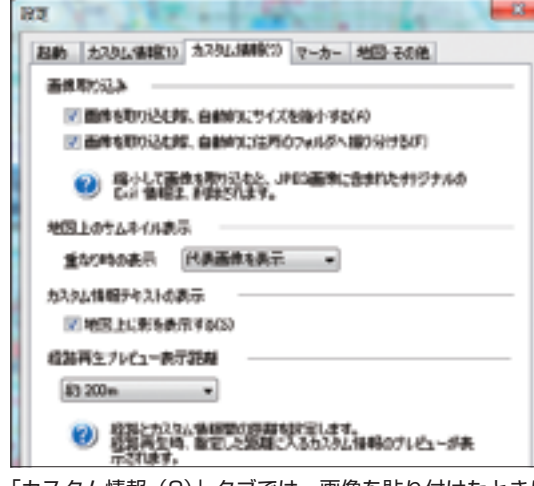

「カスタム情報(2)」タブでは、画像を貼り付けたときに サイズを自動で縮小するかを設定できます。画像サイズを 自動で縮小しないと、表示が遅くなったりアプリケーショ ンが不安定になるおそれがあるので、なるべくチェックは 外さないようにしてください。そのほか、画像のサムネイ ル表示の選択や、経路再生プレビューの表示距離を設定す ることもできます。

### **1-1** 画面の見方 **1-1** 画面の見方

### **1-1** 画面の見方

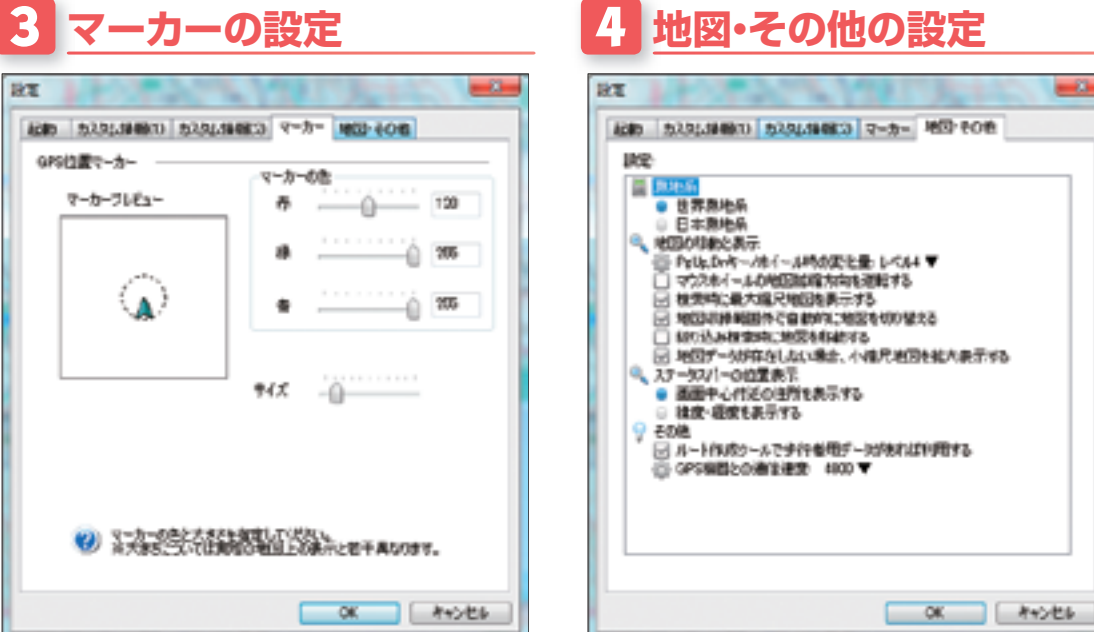

「マーカー」タブではGPS使用時の位置マーカーのサイズ、 色を設定できます。変更したサイズや色は左のマーカープ レビューで確認できます。

「地図・その他」タブでは測地系やステータスバーに表示 する位置情報の種類を変更できます。デフォルトの表示が 使いにくいようであれば、使いやすい表示形式に変更して みましょう。

 $-2-$ 

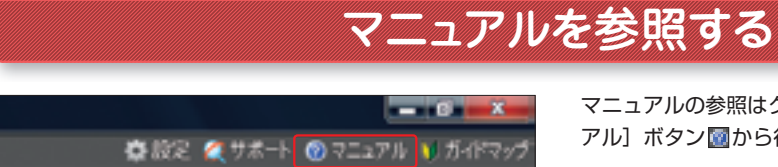

マニュアルの参照はクイックアクセスバーにある[マニュ アル] ボタン図から行なえます。

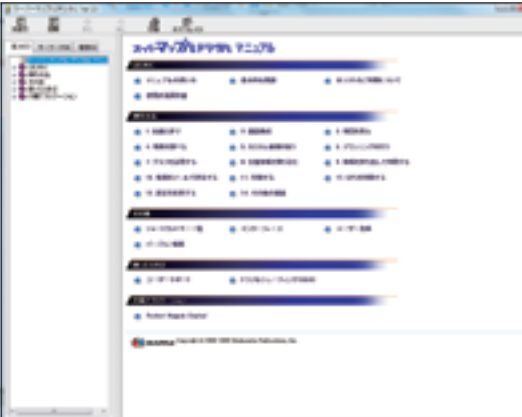

[マニュアル]ボタン 20を押すと、電子マニュアルが参照 できます。マニュアルはWindowsの[スタート]メニュー から起動することもできます。本書で紹介しきれない細か い使い方・操作方法なども掲載しているので、操作方法が 分からないとき、もっと詳しく知りたいといった場合に参 照しましょう。項目を選んでから、印刷して使用すると何 度も確認する必要がないので便利でしょう。